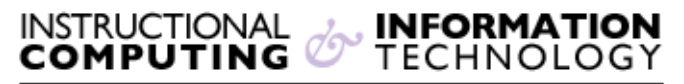

Engage the Students. Infuse the Curriculum. Empower the Faculty. Enhance the Administrative Process.

## **Sign in to @MyHunter (Office365)**

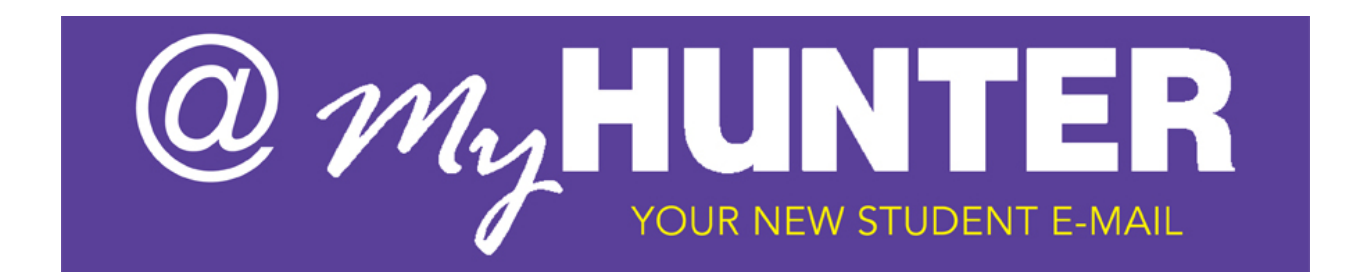

## **Sign in to @myHunter (Office 365):**

1. Go to the **@MyHunter** (Office 365) sign in page at:

[https://login.microsoftonline.com.](https://login.microsoftonline.com/)

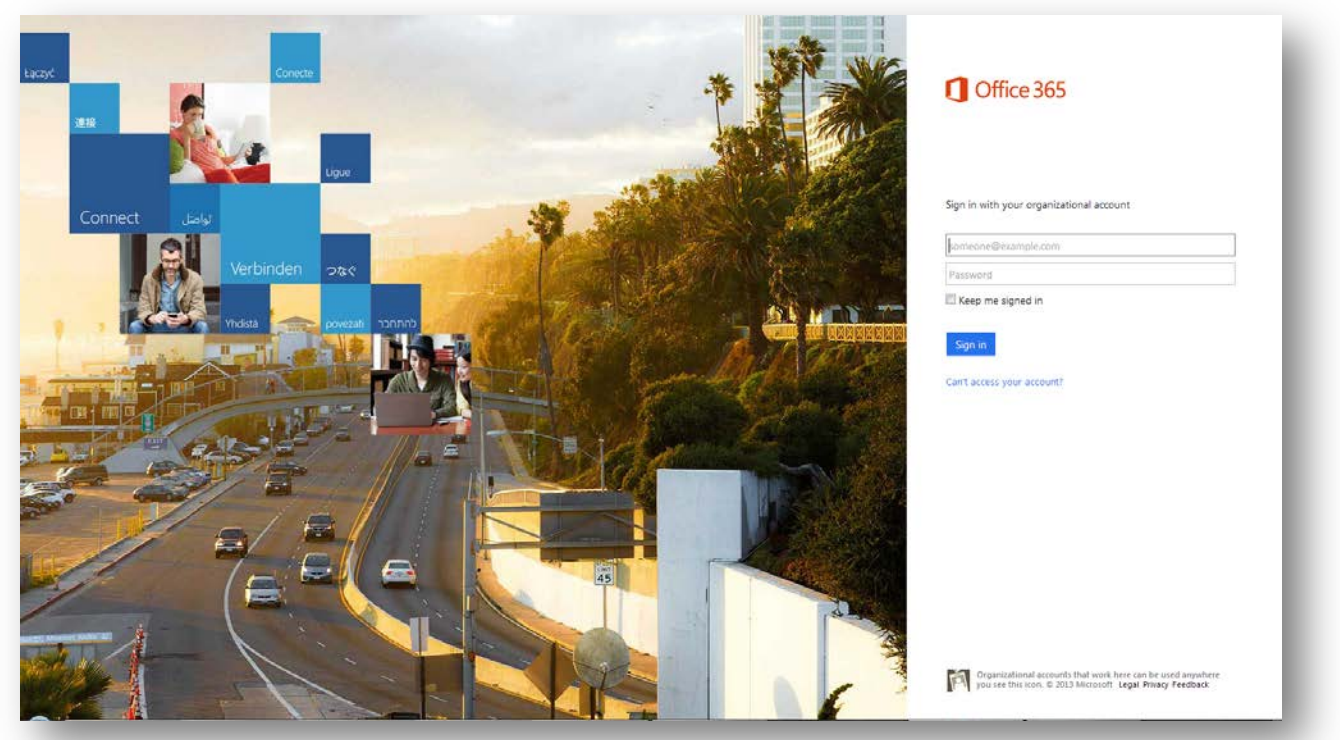

2. Type your complete **email address\*** and **password**.

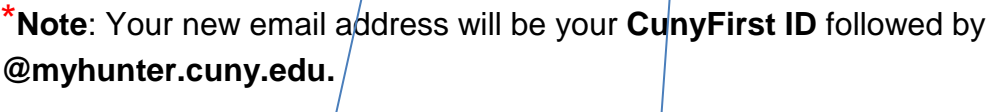

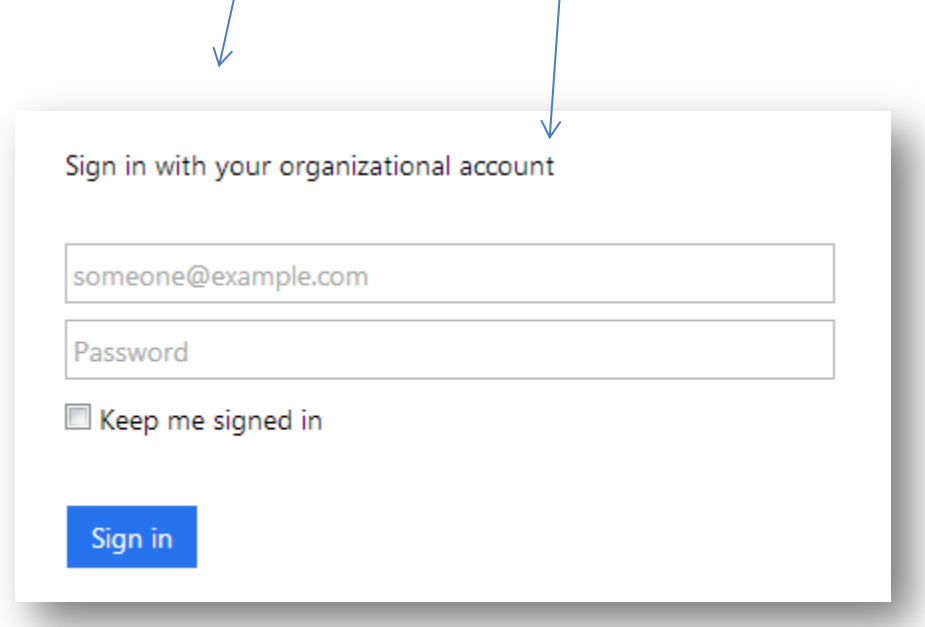

3. If you want to be able to close your browser window and remain logged in to Office 365 until you sign out, click **Keep me signed in**.

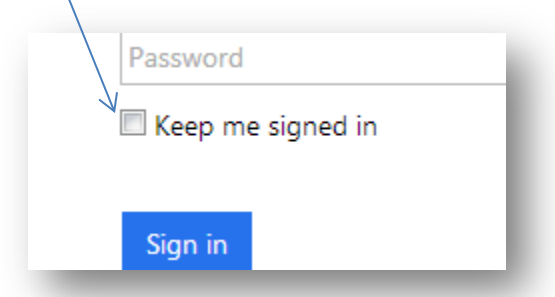

- o If you click **Keep me signed in** and then sign out of **@MyHunter** (Office 365), you are prompted to re-enter your password the next time you sign in to **@MyHunter** (Office 365).
- o For security purposes, it is recommend that you use **Keep me signed in** only on private computers, and never on public or shared computers.
- 4. Click on the **Sign in** button.

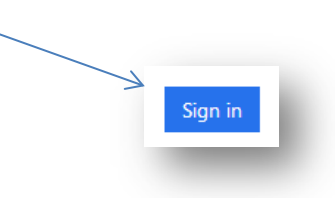